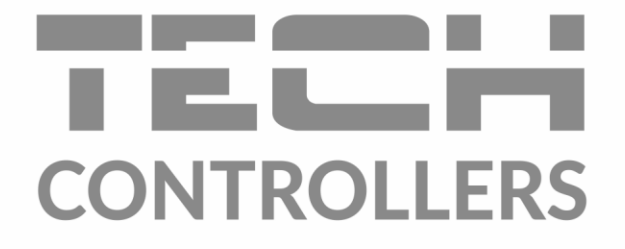

# **NÁVOD K OBSLUZE** EU-T-5z WiFi

**CZ** 

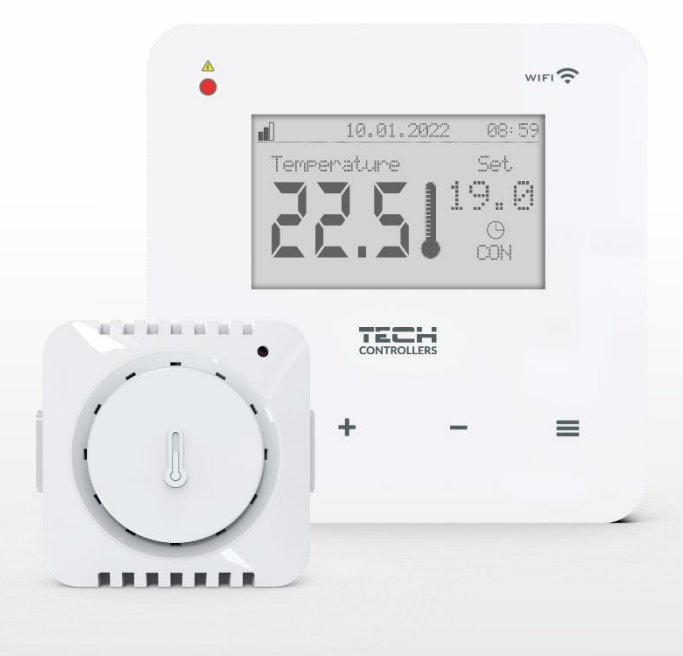

### OBSAH

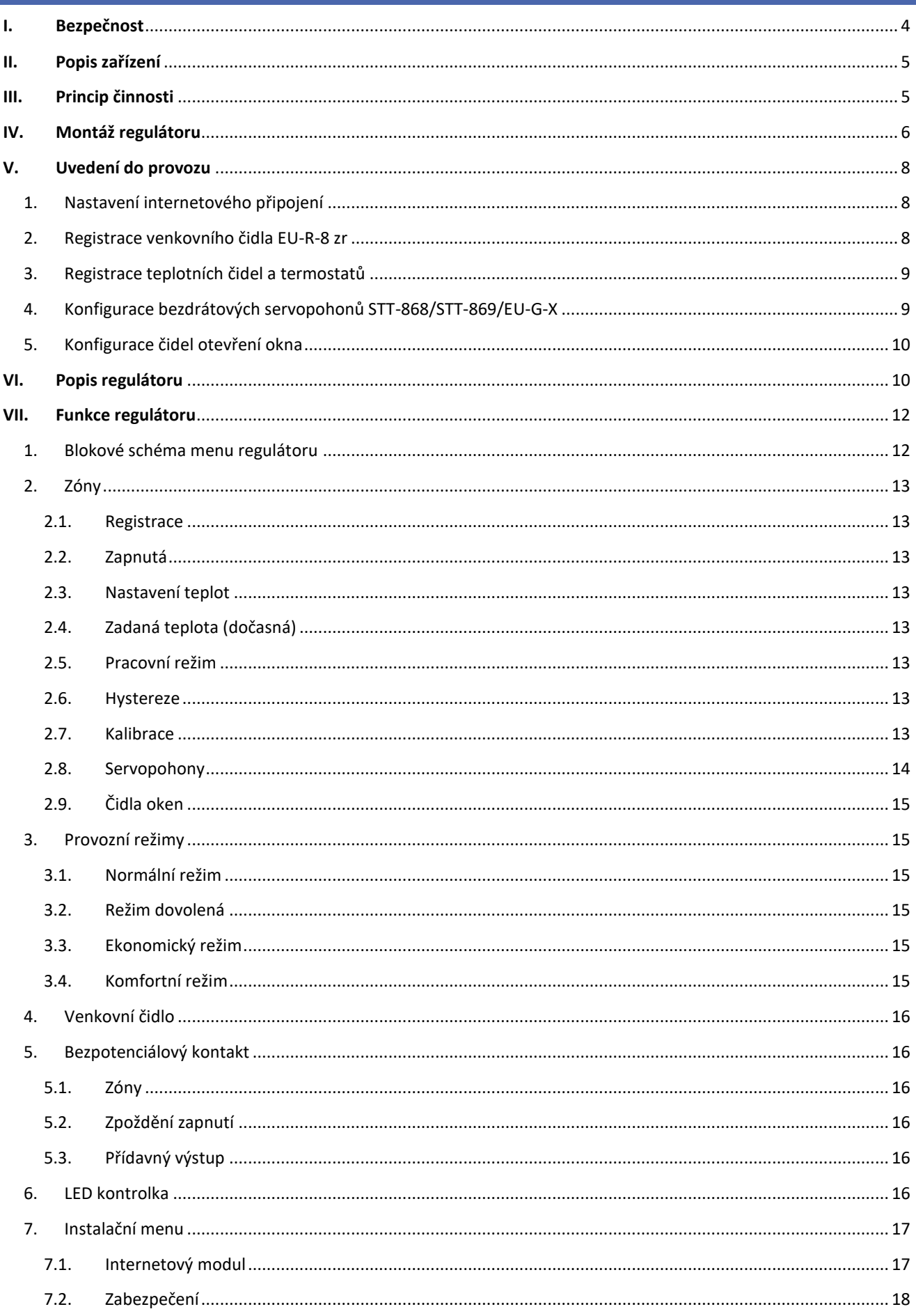

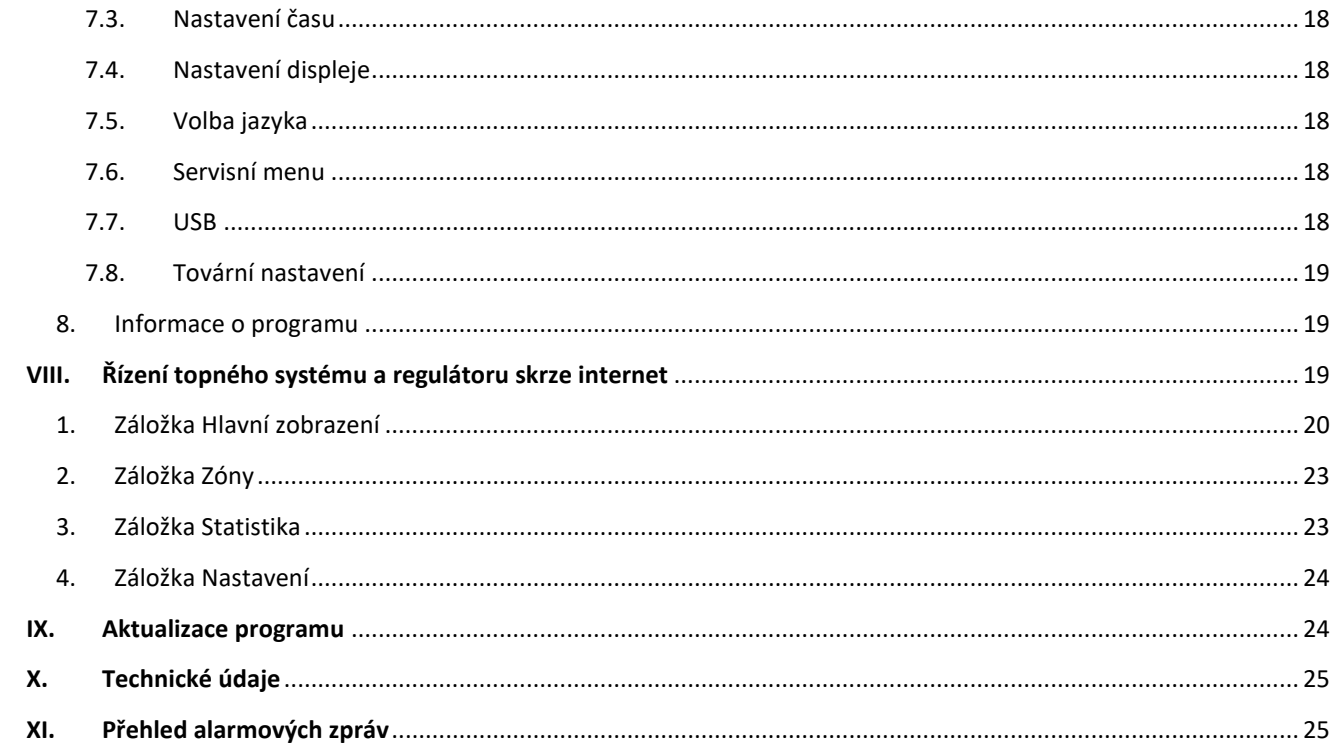

JG.10.01.2023

### <span id="page-3-0"></span>**I. BEZPEČNOST**

Před uvedením zařízení do provozu je nutné se seznámit s níže uvedenými pokyny. Nerespektování pokynů v návodu může být příčinou zranění a poškození přístroje. Tento návod k obsluze proto pečlivě uschovejte.

Abychom předešli zbytečným chybám a poruchám, je třeba se ujistit, že všechny osoby, které využívají toto zařízení, se podrobně seznámili s jeho činností a bezpečnostními opatřeními. Prosím, uchovejte tento návod jako součást zařízení a ujistěte se, že v případě jeho přemístění nebo prodeje bude mít uživatel přístup k informacím o správném provozu a bezpečnosti.

V zájmu ochrany života a majetku je nutné dodržovat bezpečnostní opatření uvedené v tomto návodu k obsluze. Výrobce nenese zodpovědnost za škody, které mohou vzniknout jejich zanedbáním.

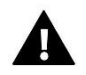

#### **VÝSTRAHA**

- **Elektrické zařízení pod napětím**. Před zahájením jakýchkoliv činností spojených s napájením (připojování vodičů, instalace zařízení apod.) je třeba se ujistit, že regulátor je odpojen z elektrické sítě.
- Montáž a zapojení regulátoru může vykonat pouze osoba s odpovídajícím oprávněním pro elektrická zařízení.
- Obsluha regulátoru není určena dětem.

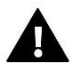

#### **POZOR**

- Atmosférické výboje mohou regulátor poškodit, proto je třeba při bouřce odpojit regulátor ze sítě vytažením kabelu ze zásuvky.
- Regulátor nesmí být používán pro účely, na které není určen.
- Před topnou sezonou i v jejím průběhu je nutné kontrolovat technický stav vodičů. Je také třeba zkontrolovat upevnění regulátoru, očistit ho od prachu a jiných nečistot.

Příprava k tisku tohoto návodu byla ukončena dne 30.03.2023. Po tomto datu mohly nastat určité změny ve zde popisovaných produktech. Výrobce si vyhrazuje právo provádět konstrukční změny v produktech. Na obrázcích se mohou objevit přídavná zařízení. Technologie tisku má vliv na barevné podání obrázků.

Ochrana životního prostředí je pro nás prvořadá. Uvědomujeme si, že vyrábíme elektronická zařízení, a to nás zavazuje k bezpečnému nakládání s použitými komponenty a elektronickými zařízeními. V souvislosti s tím získala naše firma registrační číslo udělované hlavním inspektorem ochrany životního prostředí. Symbol přeškrtnuté nádoby na smetí na výrobku znamená, že produkt se nesmí vyhazovat do běžných odpadových nádob. Tříděním odpadů určených na recyklaci chráníme životní prostředí. Povinností uživatele je odevzdat opotřebované zařízení do určeného sběrného místa za účelem recyklace elektrického a elektronického odpadu.

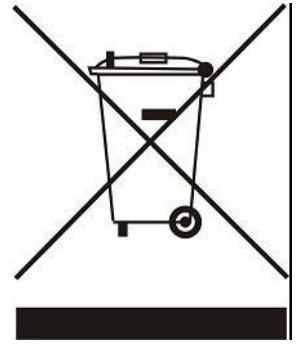

### <span id="page-4-0"></span>**II. POPIS ZAŘÍZENÍ**

EU-T-5z WiFi to je bezdrátový regulátor s integrovaným internetovým WiFi modulem určený pro řízení elektrických servopohonů STT-868, STT-869, EU-G-X – max. 6 ks v jedné zóně. Úkolem regulátoru je přesné udržování zadaných teplot v max. 8 topných zónách pomocí bezdrátových pohonů. Součástí regulátoru je bezpotenciálový výstup, kterým je možno zapínat/vypínat přídavné zařízení (např. plynový kotel apod).

#### Funkce regulátoru:

- Řízení max. 8 topných zón pomocí 8 bezdrátových teplotních čidel EU-C-8r, EU-C-mini nebo bezdrátových termostatů EU-R-8b, EU-R-8z, EU-R-8bw.
- Ke každé topné zóně lze přiřadit max. 6 kusů bezdrátových elektrických servopohonů STT-868, STT-869, EU-G-X
- Řízení beznapěťového výstupu (NO/NC/COM) možnost spínat topné zařízení nebo čerpadlo
- Řízení jednoho spínacího modulu EU-MW-1 nebo EU-MW-1 230V
- Spolupracuje s bezdrátovým venkovním čidlem EU-C-8zr
- Spolupracuje s bezdrátovými čidly otevření okna EU-C-2n (max. 6 kusů v 1 zóně)
- Spolupracuje s opakovačem signálu EU-RP-4
- Každá topná zóna může mít individuální pracovní plán (stálá teplota, časové omezení nebo 6 různých pracovních harmonogramů)
- Dálková správa regulátoru skrze internet na stránkách [www.emodul.eu.](http://www.emodul.eu/) Aplikace eModul je dostupná na Google Play a Apple Store.

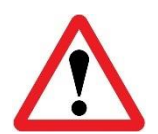

**Vestavěný WiFi modul pracuje pouze v kmitočtovém pásmu 2,4 GHz!**

#### Vybavení regulátoru:

- LCD displej
- Vestavěný WiFi modul
- Bezpotenciálový výstup NO/NC/COM (například pro spínání topného zařízení)
- Bezdrátové čidlo EU-C-mini (dodáváno s regulátorem)
- USB vstup pro aktualizaci programu

### <span id="page-4-1"></span>**III. PRINCIP ČINNOSTI**

Na základě hodnot aktuálních teplot v daných zónách, které regulátor obdrží od teplotních čidel nebo pokojových termostatů a podle zvoleného pracovního algoritmu regulátor řídí vytápění jednotlivých zón.

Pokud existuje požadavek na vytápění nějaké zóny, pak regulátor sepne bezpotenciálový výstup (může sloužit pro zapínání přídavného zdroje tepla) nebo spínací modul EU-MW-1 a otevírá všechny bezdrátové elektrické servopohony ST-868, STT-869 nebo EU-G-X, které jsou zaregistrované k dané zóně.

Obdrží-li regulátor signál od čidla okna EU-C-2, že bylo otevřeno v dané zóně okno, pak regulátor po nastaveném čase uzavře příslušný servopohon.

Všechny bezdrátové prvky (čidla, termostaty, elektrické servopohony, spínací modul) je nutné k regulátoru REGISTROVAT.

### <span id="page-5-0"></span>**IV. MONTÁŽ REGULÁTORU**

Montáž regulátoru může provádět pouze osoba s příslušným oprávněním.

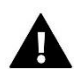

#### **VAROVÁNÍ**

Nebezpečí ohrožení života zásahem elektrickým proudem při manipulaci se zařízením pod napětím! Před manipulací a montáži regulátoru je nutné odpojit zařízení od sítě a zabezpečit, aby nedošlo k náhodnému zapojení.

Pro připojení vodičů sejměte zadní kryt regulátoru.

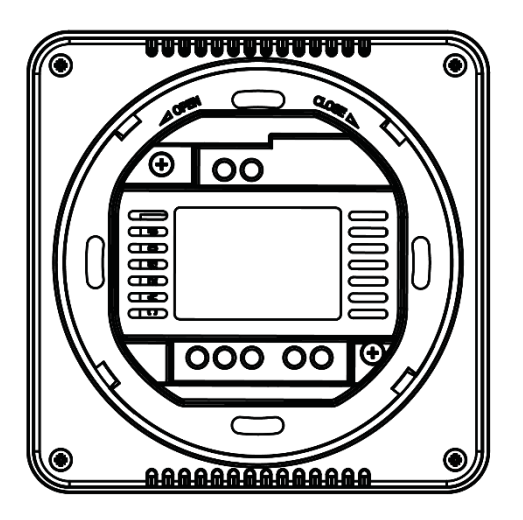

Dalším krokem je připojení kabeláže – mělo by být provedeno v souladu s popisem na konektorech a schématy níže.

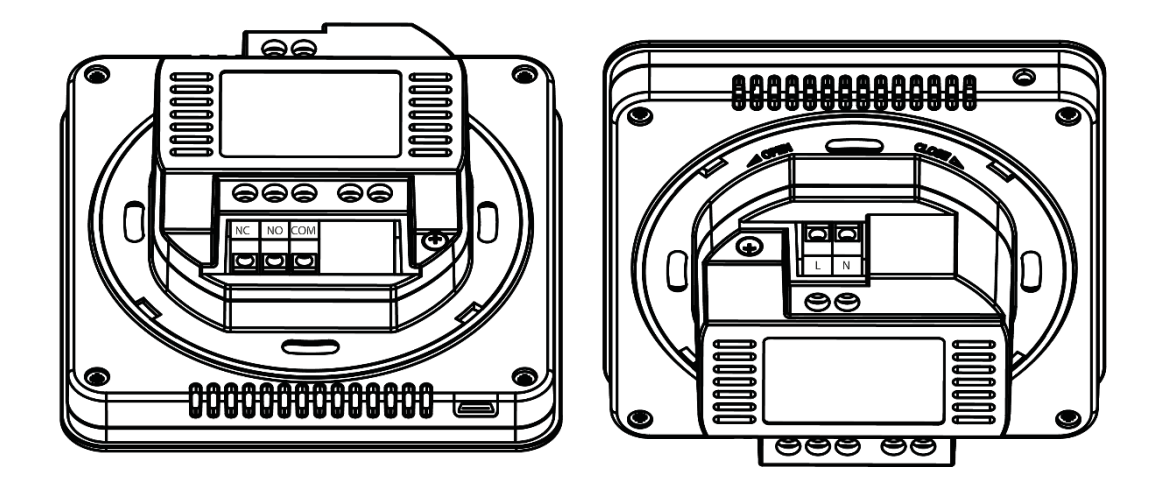

Připojíme:

- napájecí kabel 230 V

- přídavné zařízení (např. kotel)

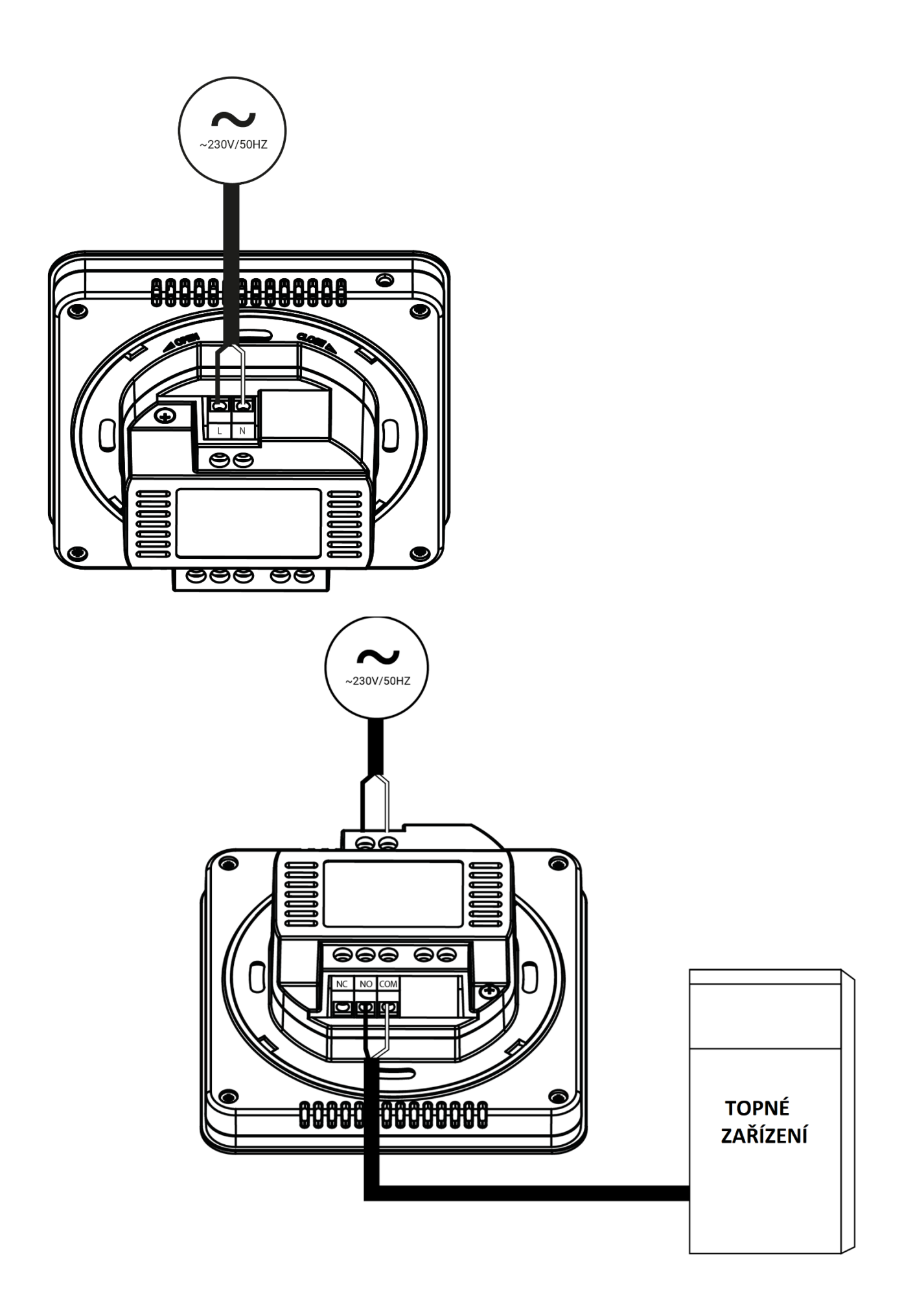

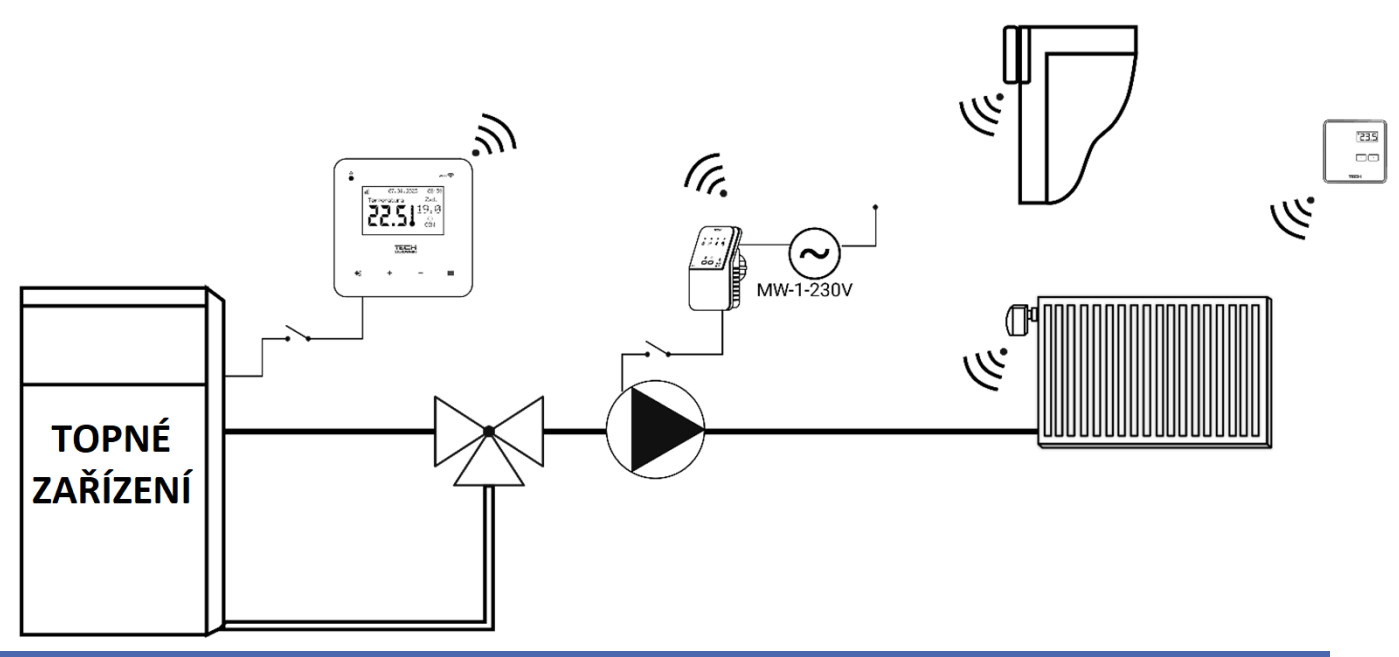

### <span id="page-7-0"></span>**V. UVEDENÍ DO PROVOZU**

Pro správnou činnost modulu je třeba při prvním zapnutí dodržet níže uvedený postup:

- 1. Nastavení internetového připojení
- 2. Registrace venkovního čidla (volitelně)
- 3. Registrace teplotních čidel, termostatů
- 4. Konfigurace bezdrátových elektrických servopohonů STT-868/STT-869
- 5. Konfigurace čidel oken (volitelně)
- 6. Registrace spínacího modulu EU-MW-1, pokud je v instalaci použitý (viz kapitola VII.5.3)

#### <span id="page-7-1"></span>1. NASTAVENÍ INTERNETOVÉHO PŘIPOJENÍ

Regulátor EU-T-5z WiFi má vestavěný internetový modul, a proto můžeme konfigurovat jeho pracovní parametry na internetových stránkách. Připojení k WiFi síti provedeme následovně tak, že v instalačním menu regulátoru zvolíme: Internetový modul → Volba WiFi sítě. Vybereme odpovídající síť, vepíšeme heslo, modul se automaticky spojí se sítí (popis viz odstavec Volba WiFi sítě). Síťové parametry (IP adresa, Maska podsítě, Adresa brány, Adresa DNS) lze nastavit ručně, ovšem z výroby je nastavená volba DHCP a modul obdrží všechny tyto parametry od Vašeho routeru automaticky. Následně na stránkách www.emodul.eu si vytvoříme účet. Dalším krokem je registrace regulátoru k tomuto účtu. V instalačním menu regulátoru zvolíme: *Internetový modul → Registrace*. Během několika okamžiků se na displeji regulátoru objeví registrační kód, který je platný pouze 60 minut. Kód si opíšeme a vložíme ho při registrační proceduře na internetových stránkách v záložce Registrace modulu.

#### <span id="page-7-2"></span>2. REGISTRACE VENKOVNÍHO ČIDLA EU-R-8ZR

Venkovní čidlo je nutno registrovat. V menu regulátoru zvolíme: *Menu → Venkovní čidlo → Registrace.* Následně krátce stlačíme registrační tlačítko na venkovním čidle. Registrace proběhne automaticky, venkovní čidlo začne komunikovat s regulátorem. Kdykoliv lze toto čidlo vypnout: *Menu → Venkovní čidlo → Vypnout*.

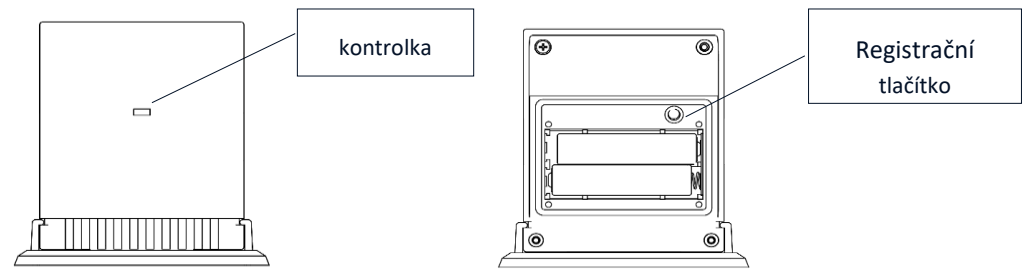

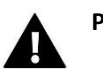

#### **POZOR**

• Venkovní čidlo nemá vliv na řízení zón.

• Pokud vypneme venkovní čidlo v menu regulátor, ukončí se pouze komunikace mezi čidlem a regulátorem. Čidlo bude nadále měřit teplotu tak dlouho, až dojde k vybití baterií.

#### <span id="page-8-0"></span>3. REGISTRACE TEPLOTNÍCH ČIDEL A TERMOSTATŮ

Aby regulátor mohl řídit jednotlivé zóny, musí dostávat informace o teplotách v těchto zónách. K tomuto účelu lze použít jak teplotní čidla EU-C-8r, EU-C-mini (pouze předávání aktuální teploty), tak termostaty EU-R-8b, EU-R-8z nebo EU-R-8bw, na kterých lze měnit zadanou teplotu zóny. Teplotní čidlo nebo termostat je nutno vždy zaregistrovat ke konkrétní zóně v regulátoru EU-T-5z WiFi.

#### Postup při registraci čidla/termostatu:

• V menu regulátoru zvolíme: *Menu → Zóny → Zóna 1–8 → Registrace.* 

• Následně krátce stlačíme registrační tlačítko na zadní straně čidla/termostatu (EU-C-8r, EU-C-mini, EU-R-8z, EU-R-8b, EU-R-8bw). Pokud se registrace zdařila, na displeji regulátoru se objeví zpráva o úspěšné registraci. V opačném případě je potřeba celý proces opakovat.

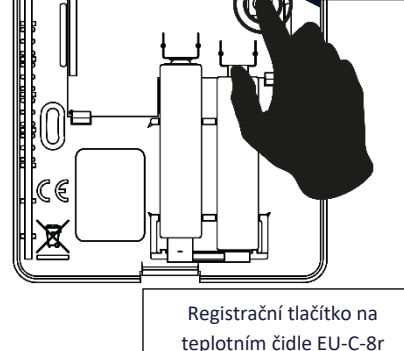

Důležitá pravidla, která je třeba dodržovat:

- K jedné zóně lze zaregistrovat pouze jedno teplotní čidlo/termostat.
- Zaregistrované čidlo k zóně nelze zpětně odregistrovat. Lze ho pouze vypnout: *Menu → Zóny → Zóna 1–8 → Vypnuto*
- Pokud budeme zkoušet zaregistrovat druhé čidlo k nějaké zóně, ke které je již zaregistrováno jiné čidlo, pak původní čidlo bude vymazáno z paměti a zaregistruje se druhé čidlo.
- Pokud budeme zkoušet zaregistrovat k další zóně již zaregistrované čidlo k nějaké jiné zóně, pak toto čidlo bude vymazáno z paměti původní zóny a bude zaregistrováno k nové zóně.

Pro pokojové čidlo, které je zaregistrováno k nějaké zóně, lze nastavit vlastní zadanou (dočasnou) teplotu a týdenní harmonogram. Zadanou teplotu lze měnit v menu regulátoru (*Menu → Zóny → Zóna 1–8 → Zadaná teplota)*, týdenní harmonogram se nastavuje pouze na internetových stránkách *www.emodul.eu.*

#### <span id="page-8-1"></span>4. KONFIGURACE BEZDRÁTOVÝCH SERVOPOHONŮ STT-868/STT-869/EU-G-X

### **POZOZ**

V každé topné zóně můžeme zaregistrovat maximálně 6 servopohonů.

#### Postup při registraci:

- 1. Po namontování servopohonu na ventil radiátoru počkáme, až proběhne kalibrace.
- 2. V menu regulátoru zvolíme položku: *Menu → Zóny→ Zóna 1-8 → Servopohony→ Registrace*.
- 3. Během 120 sekund musíme stisknout registrační tlačítko na servopohonu. Po vypršení časového limitu se registrace neprovede.

4. Pokud se registrace zdařila, na displeji regulátoru se objeví zpráva o úspěšné registraci. V případě výskytu nějaké chyby při registraci se objeví chybová zpráva.

Registrace může být neúspěšná ve 2 případech:

- Snaha zaregistrovat víc než 6 servopohonů.
- V průběhu 120 sekund regulátor neobdržel signál od bezdrátového servopohonu.

#### <span id="page-9-0"></span>5. KONFIGURACE ČIDEL OTEVŘENÍ OKNA

Postup při registraci čidla otevření okna EU-C-2n:

- V menu regulátoru zvolíme: *Menu → Zóny → Zóna 1–8 → Čidla oken → Registrace.*
- Následně krátce stlačíme registrační tlačítko na čidle.

Pozorujeme kontrolku na čidle. Pokud:

- 2x blikne, registrace byla úspěšná
- Svítí trvalým svitem, registrace se nezdařila, není spojení s regulátorem

### <span id="page-9-1"></span>**VI. POPIS REGULÁTORU**

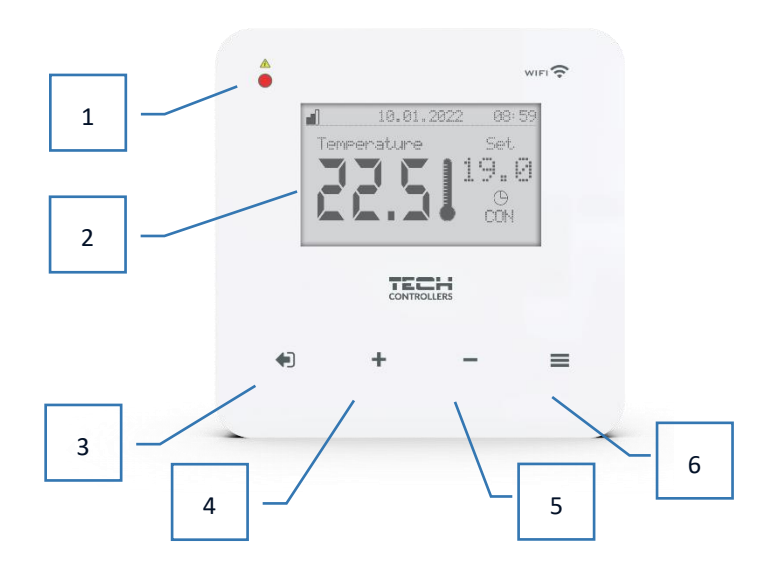

- 1. Kontrolka LED
- 2. Displej
- 3. Tlačítko **EXIT**. V hlavním zobrazení slouží pro vstup do pod-menu regulátoru: *volba zobrazení (WiFi, Zóny).* Při procházení v menu slouží jako návrat zpět, rušení volby apod.
- 4. Tlačítko **PLUS (+).** V hlavním zobrazení přesune náhled na další zónu. V menu slouží na procházení po menu, změny hodnot, psaní hesla apod.
- 5. Tlačítko **MINUS (-).** V hlavním zobrazení přesune náhled na předchozí zónu. V menu slouží na procházení po menu, změny hodnot, psaní hesla apod.
- 6. Tlačítko **MENU.** Slouží pro vstup do *Menu, Pod-menu,* potvrzení volby.

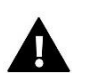

#### **POZOR**

Regulátor je vybaven čidlem pohybu. Při zjištění pohybu (asi 2 cm od displeje) regulátor zapne podsvícení displeje.

#### ➢ **POPIS HLAVNÍHO ZOBRAZENÍ – ZÓNA č. 1**

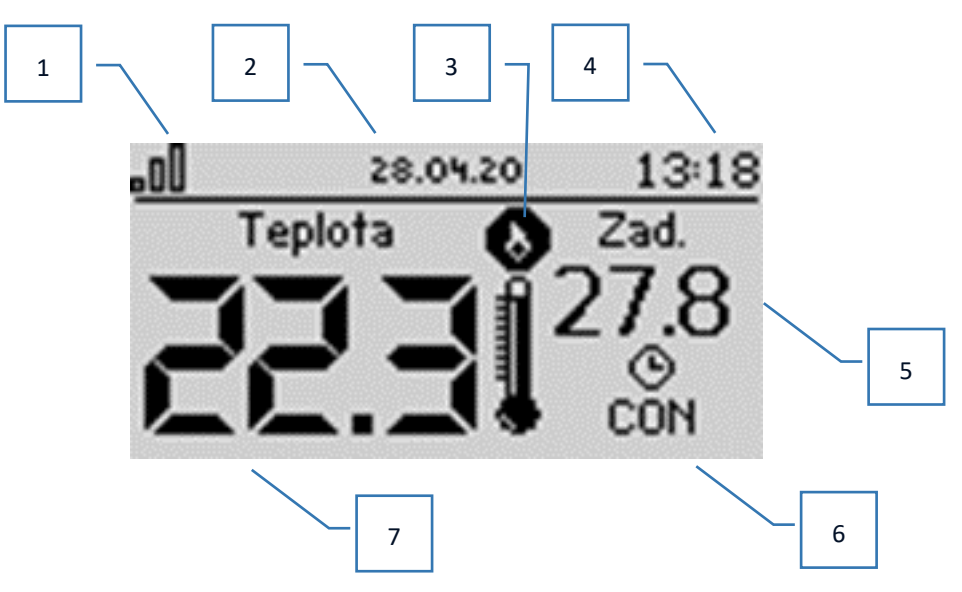

- 1. Síla WiFi signálu
- 2. Aktuální datum
- 3. Ikona přídavného bezpotenciálového výstupu je-li zobrazena, výstup je sepnutý
- 4. Aktuální hodina
- 5. Zadaná teplota v zóně
- 6. Informace o zvoleném týdenním harmonogramu nebo o času, který informuje, jak dlouho ještě platí ručně nastavená teplota (odpočítávaný čas)
- 7. Aktuální teplota v místnosti

#### ➢ **POPIS HLAVNÍHO ZOBRAZENÍ – ZOBRAZENÍ WIFI**

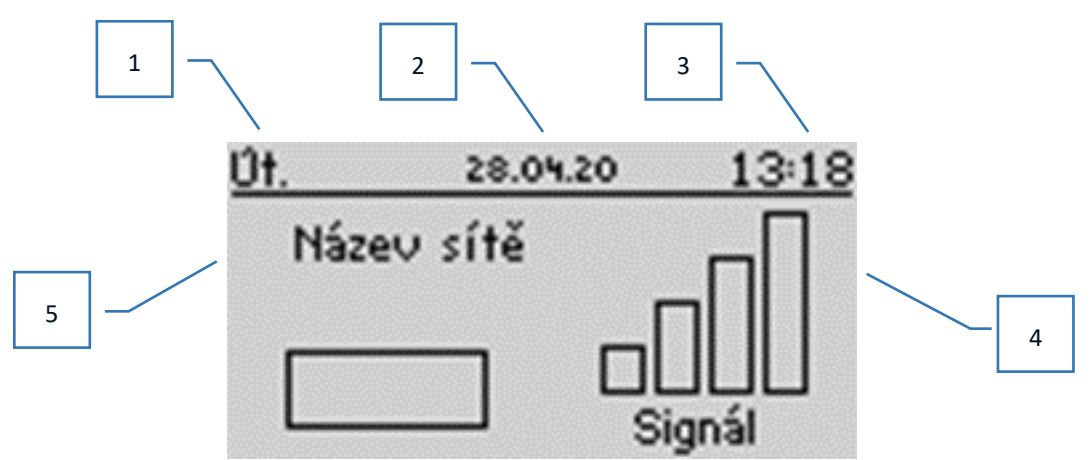

- 1. Den v týdnu
- 2. Aktuální datum
- 3. Aktuální hodina
- 4. Síla WiFi signálu
- 5. Název WiFi sítě

### <span id="page-11-0"></span>**VII. FUNKCE REGULÁTORU**

#### <span id="page-11-1"></span>1. BLOKOVÉ SCHÉMA MENU REGULÁTORU

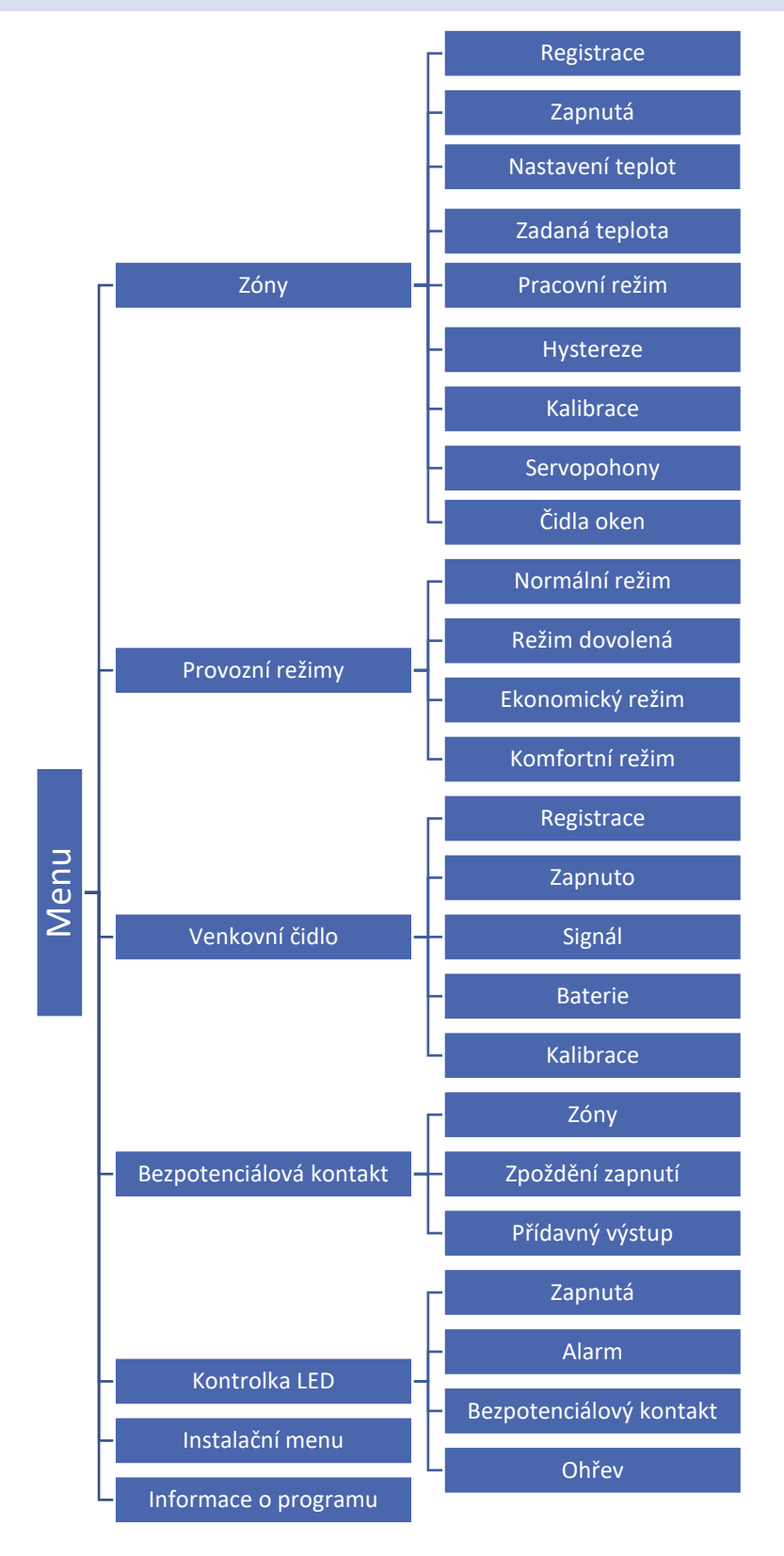

#### <span id="page-12-0"></span>2. ZÓNY

Toto pod-menu slouží k nastavení pracovních parametrů jednotlivých zón.

#### <span id="page-12-1"></span>2.1. REGISTRACE

Tato funkce slouží k registraci bezdrátového čidla/termostatu k dané zóně a je přístupná pro všechny zóny 1–8.

#### <span id="page-12-2"></span>2.2. ZAPNUTÁ

Pokud chceme, aby regulátor neřídil nějakou aktivní zaregistrovanou zónu, můžeme ji v této funkci vypnout. Potom políčko dané zóny, která je vypnutá, bude v hlavním zobrazení prázdné.

#### <span id="page-12-3"></span>2.3. NASTAVENÍ TEPLOT

Funkce umožňuje nastavit teplotu pro režimy: dovolená, ekonomický a komfortní, která bude platná po zapnutí daného režimu v *Menu → Provozní režimy*.

#### <span id="page-12-4"></span>2.4. ZADANÁ TEPLOTA (DOČASNÁ)

Zadaná teplota v každé zóně závisí od nastavení vybraného týdenního harmonogramu. Ovšem ve funkci Zadaná teplota je možno zvolit dočasně jinou zadanou teplotu. Po nastavení dočasně zadané teploty musíme ještě nastavit čas, jak dlouho bude nastavená teplota platit. Po uplynutí nastaveného času regulátor přejde v dané zóně zpět k zadaným teplotám určeným v příslušném týdenním harmonogramu.

#### <span id="page-12-5"></span>2.5. PRACOVNÍ REŽIM

- **Lokální harmonogram** týdenní harmonogram přiřazený zóně.
- **Globální harmonogram 1-5** možnost nastavit několik harmonogramů v zóně.
- **Stálá teplota**  v této položce nastavujeme vlastní zadanou teplotu, které bude platit v dané zóně bez ohledu na čas.
- **S časovým omezením**  zde nastavujeme vlastní zadanou teplotu, které bude platit v dané zóně pouze určitou dobu. Po uplynutí nastaveného času regulátor přejde v dané zóně zpět k požadované teplotě, která je nastavená v příslušném týdenním harmonogramu.

Výše uvedené režimy lze libovolně upravovat.

#### <span id="page-12-6"></span>2.6. HYSTEREZE

Hystereze pokojové teploty určuje toleranci pro zadanou teplotu a zabraňuje nežádoucím oscilacím zapínání a vypínání topného systému při minimálních výkyvech teploty. Rozsah hystereze: 0,0–10 °C, jednotkový krok: 0,1 °C.

Příklad: Zadaná teplota je 23 °C Hystereze je 0,5 °C Systém topí a po dosažení teploty 23 °C v dané zóně se topný systém vypne. K opětovnému zapnutí topení dojde až při poklesu teploty na 22,5 °C.

#### <span id="page-12-7"></span>2.7. KALIBRACE

Kalibrace teplotního čidla se provádí ihned při montáži čidla nebo po delší době provozu, pokud teplota měřená čidlem se neshoduje s aktuální teplotou v místnosti (naměřenou např. na přesném teploměru). Kalibrační rozsah: ±10 °C s přesností 0,1 °C.

#### <span id="page-13-0"></span>2.8. SERVOPOHONY

**Registrace –**tato položka slouží k registraci bezdrátových elektrických servopohonů ventilů radiátorů STT-868, STT-869, EU-G-X. V každé zóně je možno zaregistrovat max. 6 servopohonů. Proces registrace je popsán přesně v kapitole *Uvedení do provozu* nebo v návodu daného servopohonu. K vymazání **všech** zaregistrovaných servopohonů v dané zóně slouží položka **Odstranění servopohonů***.*

Od verze 1.1.0 programu pohonů je možné jednotlivě identifikovat, kontrolovat stav nebo odebírat pohony. Chcete-li to provést, podržte tlačítko na pohonu asi 2 sekundy, poté se na obrazovce EU-T-5z WiFi objeví obrazovka s informacemi.

**Informace** – možnost dostupná pouze tehdy, je-li pohon registrován. Tato možnost umožňuje uživateli získat přehled o všech servopohonech – informace o dosahu, stavu baterie pohonu, procento otevření.

V položce **Nastavení** můžeme naprogramovat provoz servopohonů. Můžeme zadat hodnotu maximálního a minimálního otevření pohonu – stupeň otevření a uzavření ventilu tyto hodnoty nikdy nepřekročí.

Funkce **SIGMA** umožňuje plynule řízení elektrického servopohonu. Uživatel má možnost zadat hodnoty pro *Minimální* a *Maximální otevření* ventilu – ventil se pak bude otevírat/zavírat pouze v této nastavené oblasti.

Dále uživatel nastavuje parametr **Rozsah***.* Tento parametr stanovuje, při jaké teplotě místnosti se ventil začne zavírat anebo otevírat.

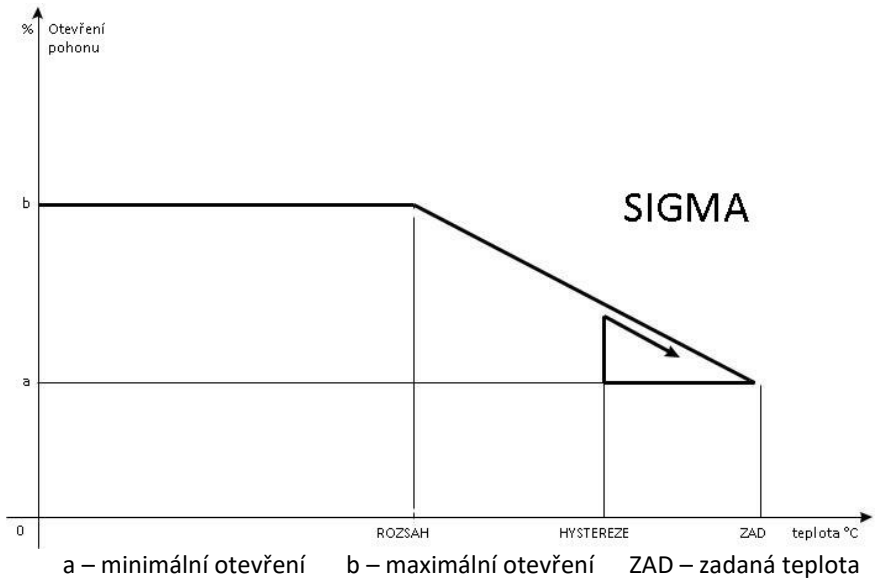

#### Příklad:

Zadaná teplota v zóně: 23 °C Minimální otevření: 30 % Maximální otevření: 90 % Rozsah: 5 °C Hystereze: 2 °C

Systém topí, teplota v místnosti roste. Při dosažení teploty 18 °C (zadaná teplota minus rozsah: 23-5=18) se ventil začne zavírat. Ventil dosáhne svého *Minimálního otevření* (30 %) v době, kdy teplota zóny dosáhne hodnoty *Zadané teploty*  (23 °C). Po dosažení zadané hodnoty bude teplota v místnosti následně klesat. V okamžiku, kdy dosáhne hodnoty 21 °C (zadaná teplota minus hystereze: 23-2=21), začne se ventil otevírat. Otevře se do vypočtené polohy pro danou teplotu a program zkoumá změnu teploty. Pokud teplota se začne zvyšovat, ventil se začne znovu zavírat. V opačném případě se otevření ventilu zvýší. Svoje *Maximální otevření* (90 %) dosáhne v okamžiku, kdy teplota v zóně klesne na hodnotu 18 °C.

**Zabezpečení**. Po zvolení této funkce regulátor kontroluje zadanou teplotu v zóně. Pokud dojde k překročení zadané teploty o hodnotu nastavenou v parametru Rozsah, regulátor úplně uzavře všechny servopohony v dané zóně (0 % otevření). Tato funkce je aktivní pouze za podmínky, že je zapnutá funkce SIGMA.

**Havarijní režim.** Tato funkce umožňuje nastavení otevření servopohonů, ke kterému dojde při vzniku alarmu v dané zóně (chyba čidla, chyba komunikace, chyba napájení).

#### <span id="page-14-0"></span>2.9. ČIDLA OKEN

- **Registrace** v menu regulátoru je potřeba potvrdit položku *Registrace*, čímž se zahájí proces registrace. Následně je potřeba na čidle okna krátce stlačit registrační tlačítko. Pozorujeme kontrolku na čidle:
	- kontrolka 2 x blikne registrace byla úspěšná
	- kontrolka trvale svítí registrace se nezdařila, není komunikace s regulátorem
- **Odstranění čidel**  tato funkce umožňuje odstranění všech zaregistrovaných čidel v dané zóně.
- **Informace** položka se zobrazí až po registraci čidla v zóně. Uživatel má k dispozici informace o všech čidlech v zóně (stav baterií, síla signálu).
- **Nastavení**  zde se nastavuje čas zpoždění. Je to čas, kdy regulátor po obdržení informace o otevření okna čeká, a po vypršení času zpoždění uzavře servopohony. Nastavitelný čas zpoždění: 0–30 min.

Příklad: Čas zpoždění je nastavený na 10 minut. Pokud čidlo okna EU-C-2n pošle regulátoru signál, že okno bylo otevřeno, regulátor čeká 10 minut. Pokud je okno nadále otevřeno, regulátor uzavře servopohony v dané zóně. Když následně dojde k zavření okna, regulátor opět otevře servopohony a začne dohřívat zónu.

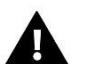

#### **POZOR**

Pokud je čas opoždění nastavený na 0 minut, pak regulátor uzavře servopohony okamžitě po obdržení signálu, že je otevřené okno.

#### <span id="page-14-2"></span><span id="page-14-1"></span>3. PROVOZNÍ REŽIMY

#### 3.1. NORMÁLNÍ REŽIM

Zadaná teplota každé zóny závisí od nastaveného harmonogramu.

#### <span id="page-14-3"></span>3.2. REŽIM DOVOLENÁ

Zadaná teplota závisí od nastavení teploty: *Menu → Zóny → Zóna 1-8 → Nastavení teplot → Dovolená*.

#### <span id="page-14-4"></span>3.3. EKONOMICKÝ REŽIM

Zadaná teplota závisí od nastavení teploty: *Menu → Zóny → Zóna 1-8 → Nastavení teplot → Ekonomická*.

#### <span id="page-14-5"></span>3.4. KOMFORTNÍ REŽIM

Zadaná teplota závisí od nastavení teploty: *Menu → Zóny → Zóna 1-8 → Nastavení teplot → Komfortní*.

#### <span id="page-15-0"></span>4. VENKOVNÍ ČIDLO

Regulátor může komunikovat s bezdrátovým venkovním čidlem. Teplotní údaj z tohoto čidla bude zobrazován na displeji v hlavním zobrazení a v internetové aplikaci emodul.eu. Čidlo neslouží k řízení regulátoru.

Aby regulátor komunikoval s venkovním čidlem, je potřeba čidlo v menu regulátoru registrovat. Proces registrace je důkladně popsán v kapitole *Uvedení do provozu*.

Po registraci čidla může uživatel zobrazit aktuální stav baterie, sílu signálu a má také možnost čidlo kalibrovat.

#### <span id="page-15-2"></span><span id="page-15-1"></span>5. BEZPOTENCIÁLOVÝ KONTAKT

#### 5.1. ZÓNY

V tomto pod-menu lze zvolit, která zóna, pokud je ve stavu "topit", bude mít vliv na zapínání bezpotenciálového kontaktu (označený čtvereček u daná zóny znamená, že bezpotenciálový kontakt se bude zapínat podle této zóny).

#### <span id="page-15-3"></span>5.2. ZPOŽDĚNÍ ZAPNUTÍ

Zde se nastavuje čas zpoždění zapnutí kontaktu, pokud vyvstane požadavek od nějaké zóny. Vypnutí kontaktu proběhne okamžitě po dosažení zadané teploty v zóně.

#### <span id="page-15-4"></span>5.3. PŘÍDAVNÝ VÝSTUP

Zde můžeme zaregistrovat k regulátoru jeden spínací modul EU-MW-1 nebo EU-MW-1-230V. Tento bezdrátový modul může sloužit k zapínání topného zařízení a kopíruje provoz vnitřního relé regulátoru (pracuje podle nastavených zón a času zpoždění).

Postup registrace:

- V regulátoru potvrdíme položku *Registrace*
- Na module stlačíme registrační tlačítko (viz návod k použití příslušného modulu)

#### <span id="page-15-5"></span>6. LED KONTROLKA

- **Alarm** při vzniku alarmu v regulátoru kontrolka bliká.
- **Bezpotenciálový kontakt**  sepnutý kontakt kontrolka bliká, kontakt rozepnutý kontrolka svítí.
- **Ohřev**  potřeba ohřevu zóny kontrolka bliká, zóna je dohřátá kontrolka svítí.

#### <span id="page-16-0"></span>7. INSTALAČNÍ MENU

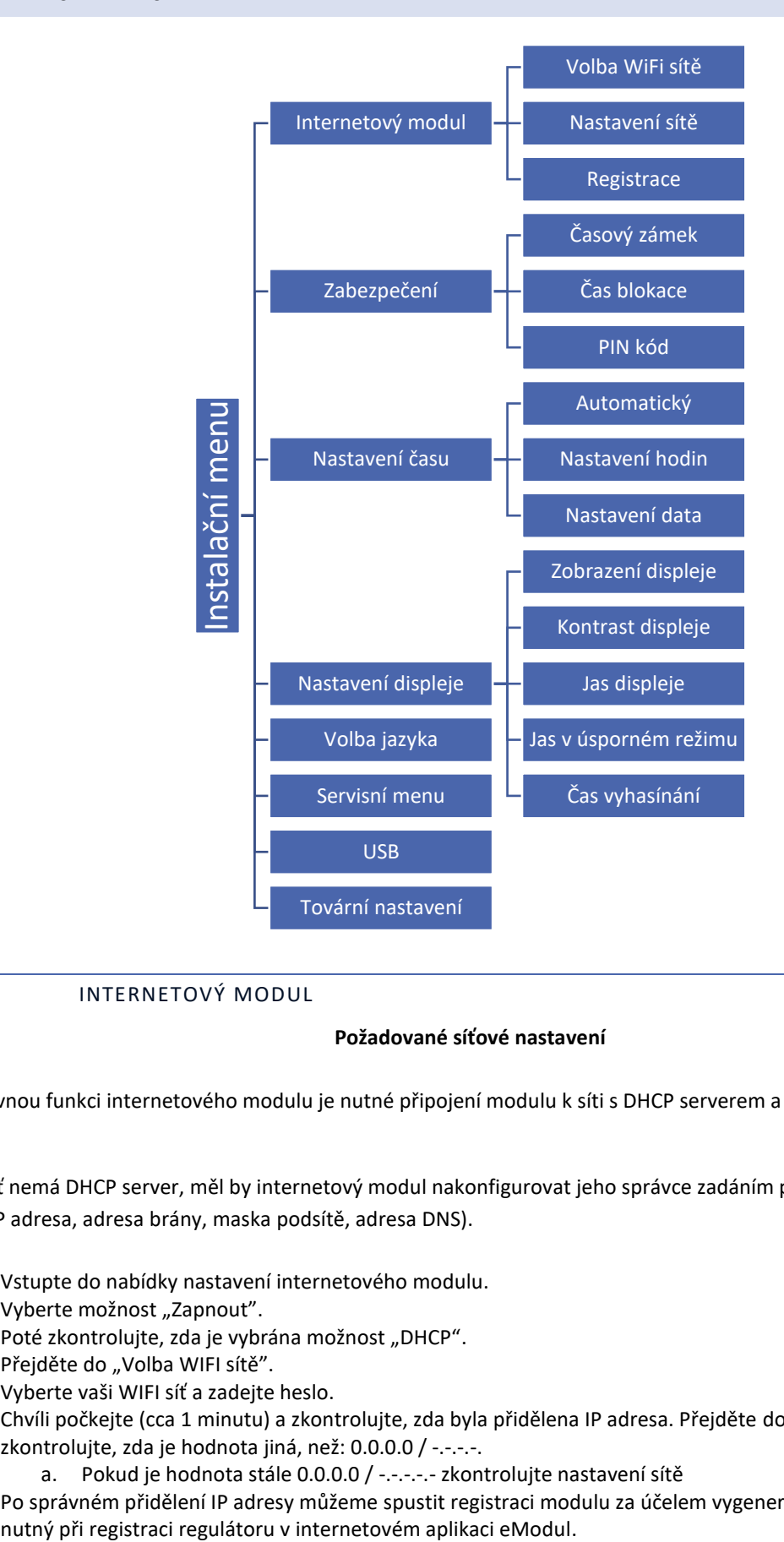

#### <span id="page-16-1"></span>7.1. INTERNETOVÝ MODUL

#### **Požadované síťové nastavení**

Pro správnou funkci internetového modulu je nutné připojení modulu k síti s DHCP serverem a odblokovaným portem 2000.

Pokud síť nemá DHCP server, měl by internetový modul nakonfigurovat jeho správce zadáním příslušných parametrů (DHCP, IP adresa, adresa brány, maska podsítě, adresa DNS).

- 1. Vstupte do nabídky nastavení internetového modulu.
- 2. Vyberte možnost "Zapnout".
- 3. Poté zkontrolujte, zda je vybrána možnost "DHCP".
- 4. Přejděte do "Volba WIFI sítě".
- 5. Vyberte vaši WIFI síť a zadejte heslo.
- 6. Chvíli počkejte (cca 1 minutu) a zkontrolujte, zda byla přidělena IP adresa. Přejděte do záložky IP adresa a zkontrolujte, zda je hodnota jiná, než: 0.0.0.0 / -.-.-.-.
	- a. Pokud je hodnota stále 0.0.0.0 / -.-.-.-.- zkontrolujte nastavení sítě
- 7. Po správném přidělení IP adresy můžeme spustit registraci modulu za účelem vygenerování kódu, který je

• VOLBA WIFI SÍTĚ

Po vstupu do této funkce se na displeji zobrazí všechny dostupné WIFI sítě v okolí. Vybereme námi požadovanou síť, potvrdíme tlačítkem MENU. Pokud je síť zaheslována, zobrazí se panel pro zadání hesla. Jednotlivé znaky hesla vkládáme pomocí tlačítek PLUS nebo MINUS a vždy potvrdíme tlačítkem MENU. Pokud uděláme chybu, pak špatný znak opravíme stlačením tlačítka EXIT a volbou VYMAZAT, potvrdíme tlačítkem MENU. Po napsání celého hesla stlačíme tlačítko EXIT, zvolíme POTVRDIT a potvrdíme tlačítkem MENU. Za chvíli se objeví potvrzení OK. Tímto postupem jsme přihlásili modul k WIFI síti.

#### • NASTAVENÍ SÍTĚ

Přihlášení k WIFI síti probíhá automaticky. Pokud ovšem zákazník potřebuje nastavit nebo změnit nějaké parametry ručně, může to provést v této záložce*.* Lze nastavovat tyto parametry: DHCP, IP adresa, Maska podsítě, Adresa brány, Adresa DNS.

**REGISTRACE** 

Funkce *Registrace* nám umožňuje vygenerovat kód, který je potřebný při registraci modulu EU-T-5z WiFi na stránkách: www.emodul.eu, viz kapitola *Uvedení do provozu*.

<span id="page-17-0"></span>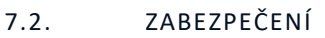

• Časový zámek – po označení této položky bude vstup do menu regulátoru po uplynutí Času blokace chráněn heslem (viz PIN kód).

- Čas blokace zde se nastavuje čas, po jehož uplynutí se vstup do menu uzamkne (při nečinnosti).
- PIN kód zde si nastavíme vlastní PIN kód pro vstup do uzamčeného menu.

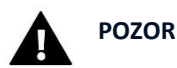

PIN kód je z výroby nastaven na hodnotu "0000".

#### <span id="page-17-1"></span>7.3. NASTAVENÍ ČASU

Pokud je označená položka *Automatický*, pak aktuální datum a čas získává modul přímo z internetu. Pokud odznačíme položku *Automatický*, potom můžeme nastavit datum a čas ručně.

#### <span id="page-17-2"></span>7.4. NASTAVENÍ DISPLEJE

Tato funkce umožňuje nastavit *Zobrazení* displeje (panel *WiFi, Zóny*) a nastavit parametry displeje. Lze měnit následující hodnoty: *Kontrast displeje, Jas displeje, Jas v úsporném režimu (*hodnota jasu displeje v úsporném režimu) a *Čas vyhasínání (*čas přechodu z normálního provozu do úsporného.

#### <span id="page-17-3"></span>7.5. VOLBA JAZYKA

Zde zvolíme požadovaný jazyk.

#### <span id="page-17-4"></span>7.6. SERVISNÍ MENU

Vstup do této funkce je chráněn heslem. Funkce je určena pro servisní techniky.

#### <span id="page-17-5"></span>7.7. USB

- Uložit uloží adresy zařízení, údaje o zónách a harmonogramy.
- Načíst načte dříve uložené parametry z flash disku

#### <span id="page-18-0"></span>7.8. TOVÁRNÍ NASTAVENÍ

Volbou této funkce nastavíme tovární hodnoty položek v základním menu. Funkce nemá vliv na hodnoty v servisním menu.

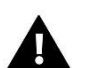

### **POZOR**

Po aktivaci této funkce bude zapotřebí znovu nakonfigurovat WiFi síť. Funkce rovněž odstraní všechna zaregistrovaná zařízení!

#### <span id="page-18-1"></span>8. INFORMACE O PROGRAMU

Tato funkce umožňuje zjistit programovou verzi modulu.

### <span id="page-18-2"></span>**VIII. ŘÍZENÍ TOPNÉHO SYSTÉMU A REGULÁTORU SKRZE INTERNET**

Vstoupíme na stránky: [www.emodul.eu](http://www.emodul.eu/) a zaregistrujeme si svůj vlastní účet (pokud ho ještě nemáme). Klikneme na položku *Registrace*:

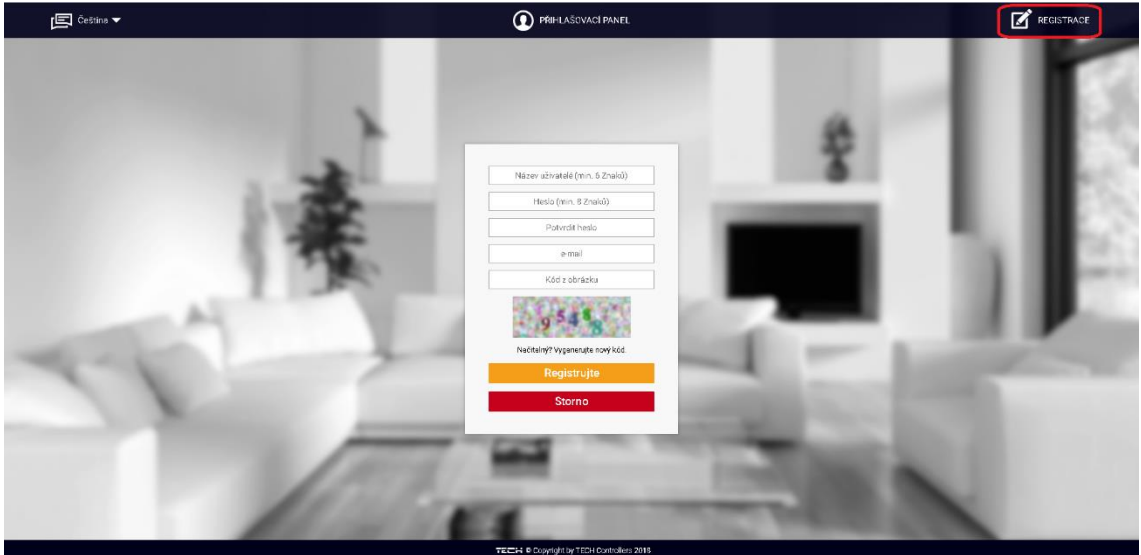

*Okno pro registraci nového účtu na stránce: [www.emodul.eu](http://www.emodul.eu/)*

Po přihlášení se ke svému účtu v hlavním okně se objeví dlaždice: *Registrujte modul (pokud ještě není žádný modul registrován).* Klikem na dlaždici se objeví okno pro *Registraci nového modulu* (na toto okno můžeme vejít i skrze záložku: *Nastavení*). Zde je potřeba vepsat vygenerovaný kód z regulátoru *(Instalační menu → Internetový modul → Registrace*) do okénka: *Registrační kód*, dále uvést *PSČ*, *telefonní číslo*, *e-mailovou adresu*, a opsat *kontrolní kód* z obrázku. Modul si můžeme také pojmenovat v okénku: *Libovolný popis modulu.*

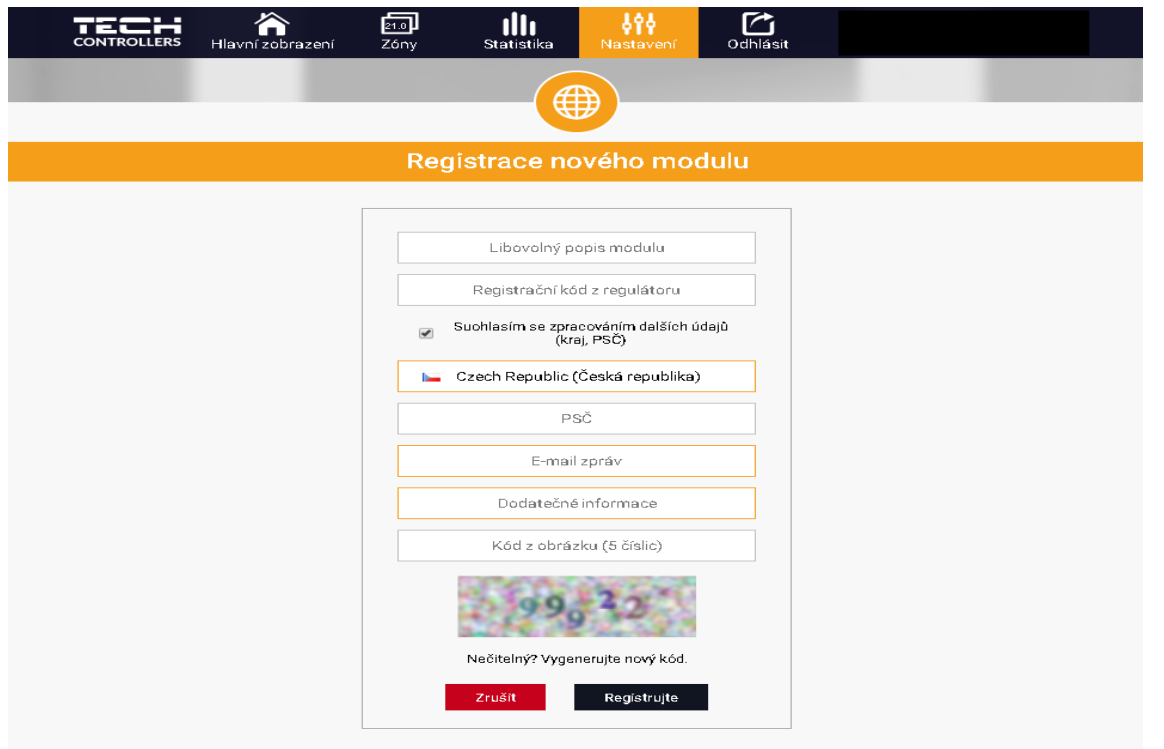

*Okno pro registraci nového modulu*

#### <span id="page-19-0"></span>1. ZÁLOŽKA HLAVNÍ ZOBRAZENÍ

Klikem na záložku *Hlavní zobrazení* se zobrazí hlavní stránka. Na jednotlivých dlaždicích je vidět stav příslušných zón. Klepnutím na ně můžeme změnit nastavení práce.

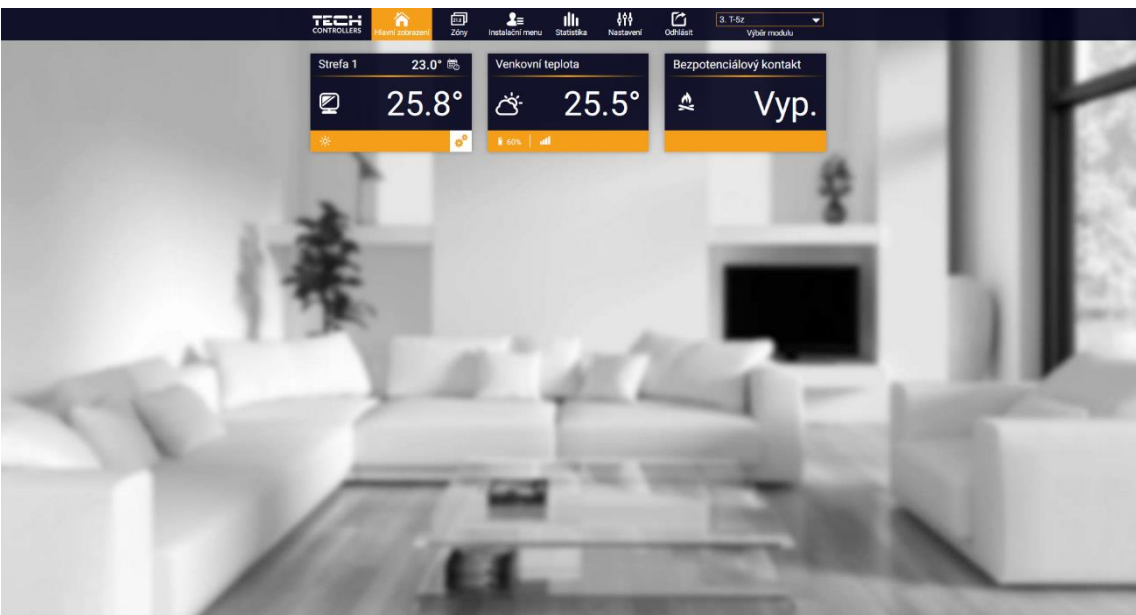

*Záložka Hlavní zobrazení (4 aktivní zóny, v zóně Ložnice jsou vidět přídavné informace, zóna Kuchyň nekomunikuje)*

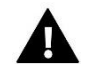

#### **POZOR**

Zpráva "Není komunikace" oznamuje, že čidlo/termostat v dané zóně po určité době přestalo komunikovat s regulátorem. Nejčastější příčinou je vybití baterií, které je nutno vyměnit.

Poklikem na oblast dlaždice příslušné zóny přejdeme k nastavení požadované teploty této zóny:

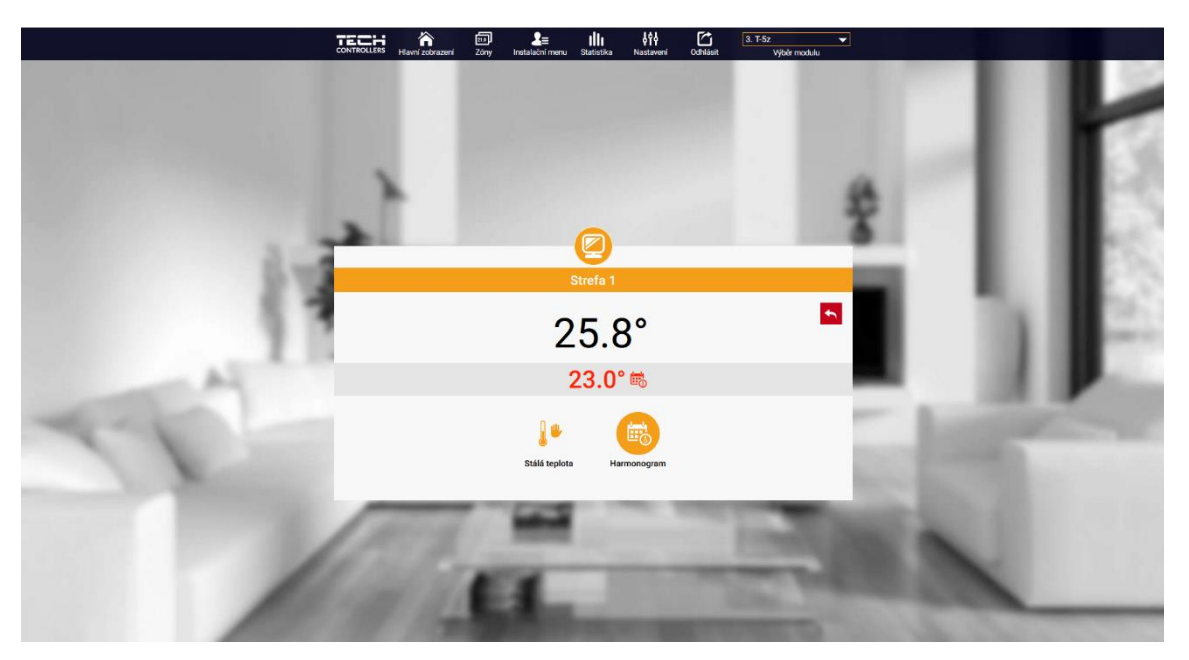

*Okno pro nastavení teploty zóny*

Horní teplota to je aktuální teploty zóny, spodní teplota (červené písmo) je požadovanou teplotou v daném okamžiku. Požadovaná teplota v zóně v daném okamžiku závisí na nastavených teplotách v *Harmonogramu* zóny. Chceme-li z nějakého důvodu nastavit jinou požadovanou teplotu, můžeme to provést v programu *Stálá teplota.* Stálá teplota je neměnná v nastaveném časovém úseku. Může platit neomezeně dlouho nebo může být časově omezená (max. 24 hod). Po skončení platnosti *Stálé teploty* se požadovaná teplota vrátí k hodnotám nastaveným v *Harmonogramu*.

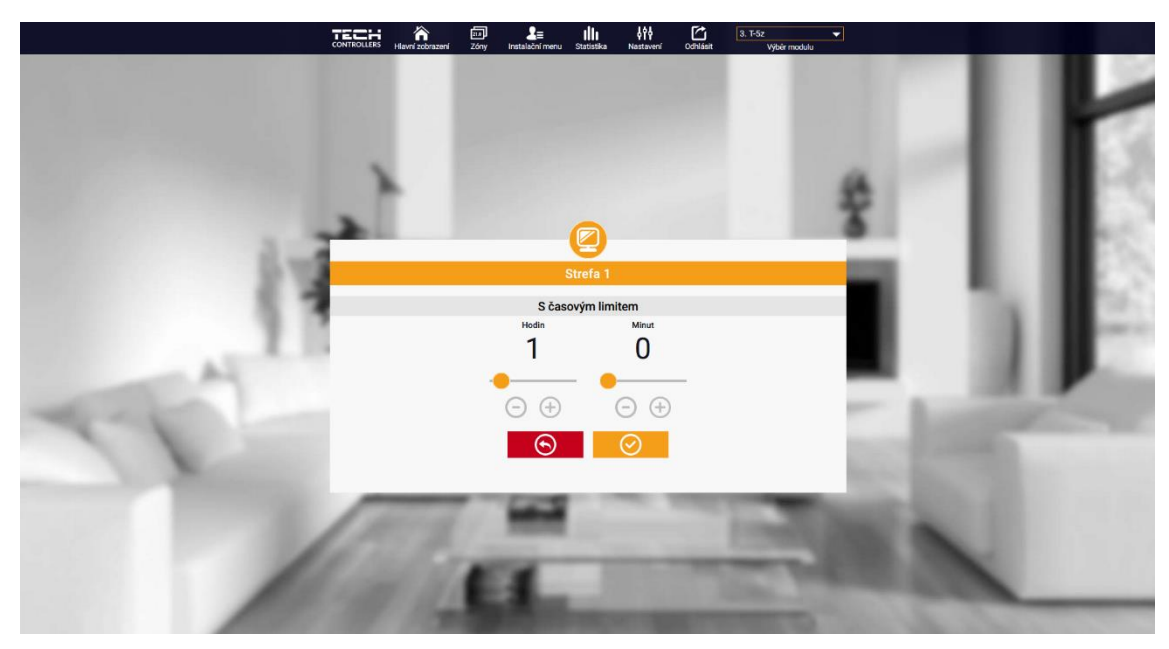

*Nastavení časového limitu pro Stálou teplotu*

Nejdůležitějším krokem je nastavení týdenního harmonogramu pro vybranou zónu. Poklikem na ikonu *Harmonogram* se zobrazí se následující okno:

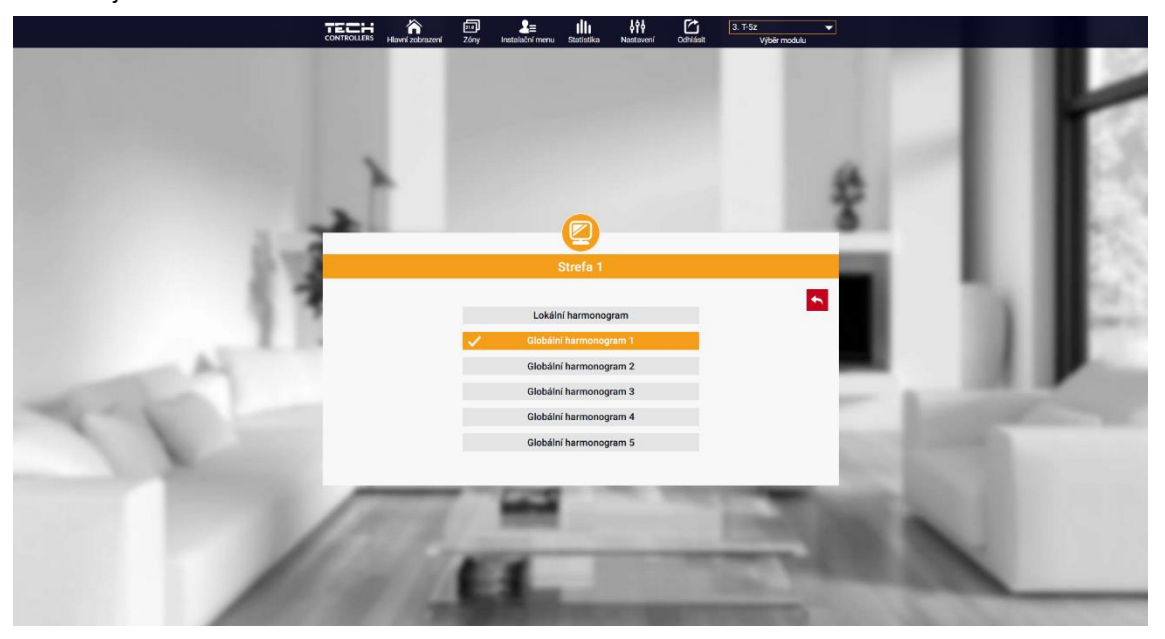

*Okno s možností volby týdenního harmonogramu*

Existují 2 druhy týdenních harmonogramů:

1. Lokální harmonogram

Toto je harmonogram přiřazený zóně ve výchozím nastavení. Můžeme ho libovolně měnit.

2. Globální harmonogram (Harmonogram 1–5)

Je možné vytvořit několik různých harmonogramů pro zónu, ale bude fungovat ten, který bude označen jako aktivní.

Poklikem na požadovaný harmonogram se zobrazí okno pro editaci parametrů:

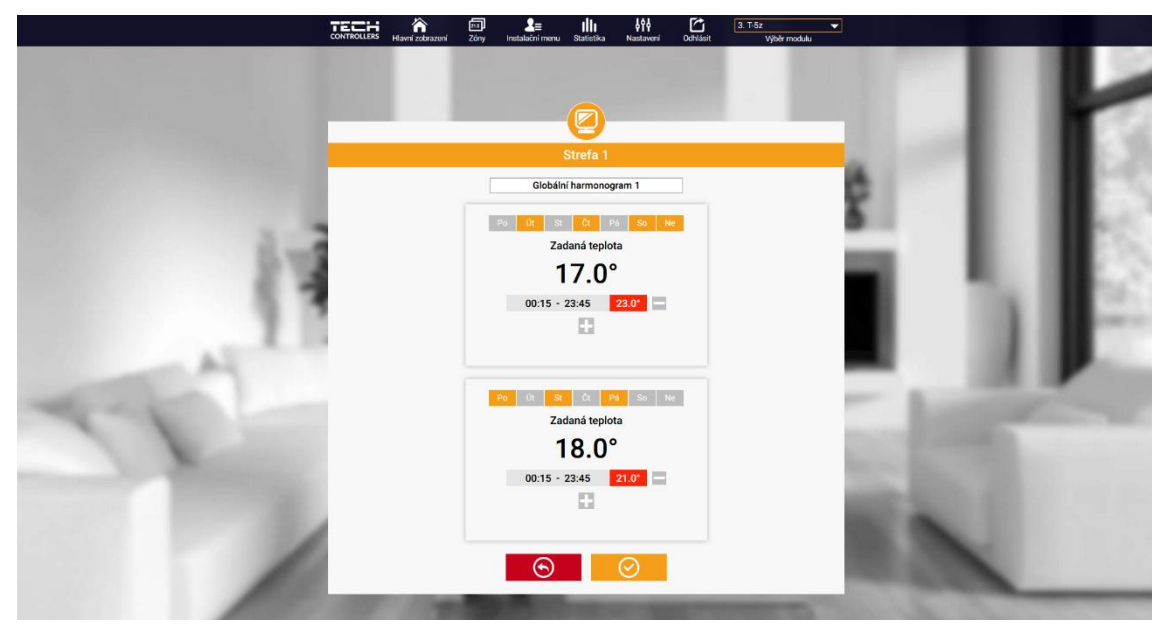

*Okno pro editaci parametrů lokálního harmonogramu*

Harmonogram je rozdělen na 2 programové části. Ve výchozím nastavení je první část přednastavená pro 4 dny týdne, druhá část pro 3 dny týdne.

V každé části si upravíme podle potřeby následující parametry:

- dny v týdnu, pro které budou platit teploty a časy
- maximálně 3 časové úseky daného dne
- teplotu pro daný časový úsek
- zadanou teplotu

Pokud bude den (24 hodin) rozdělen na 3 časové úseky nespojitě, například:

00:00-07:00, 16:00-18:00, 20:00-00:00, pak v časových úsecích 07:00-16:00 a 18:00-20:00 bude platit zadaná teplota. Časové úseky lze měnit s rozlišením 15 minut a nesmějí se překrývat.

#### <span id="page-22-0"></span>2. ZÁLOŽKA ZÓNY

V záložce *Zóny* můžeme změnit *jméno* nebo *ikonu* zóny, můžeme ji zapnout/vypnout.

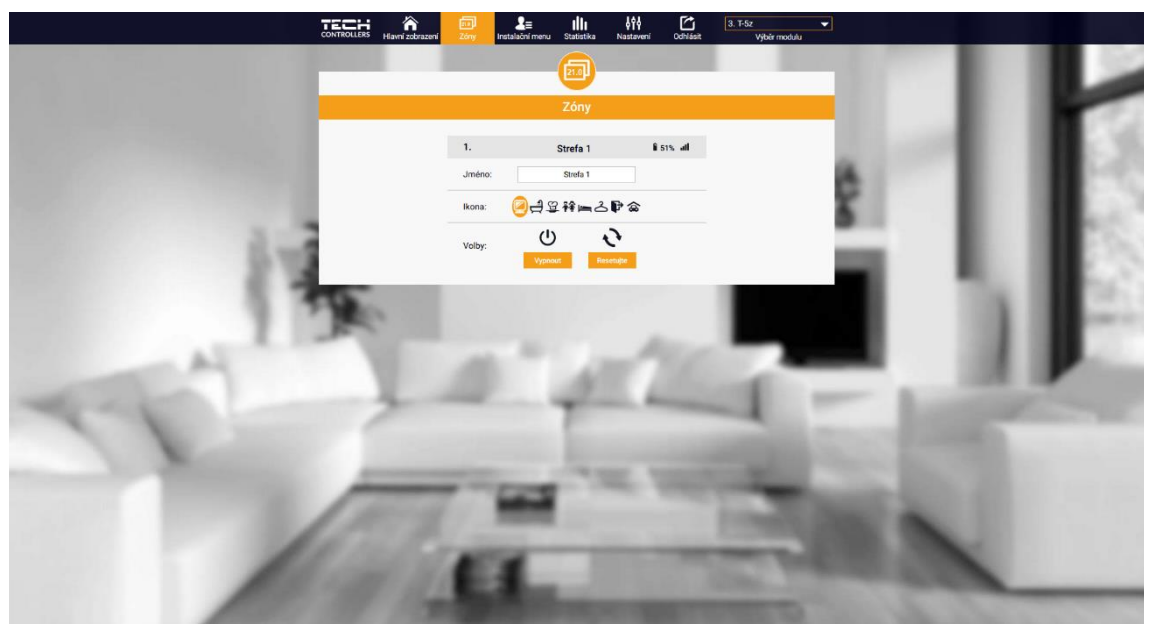

*Zobrazení záložky Zóny*

#### <span id="page-22-1"></span>3. ZÁLOŽKA STATISTIKA

V záložce *Statistika* lze zobrazit grafy teplot pro různé časové úseky: den, týden, měsíc nebo lze zvolit dřívější období:

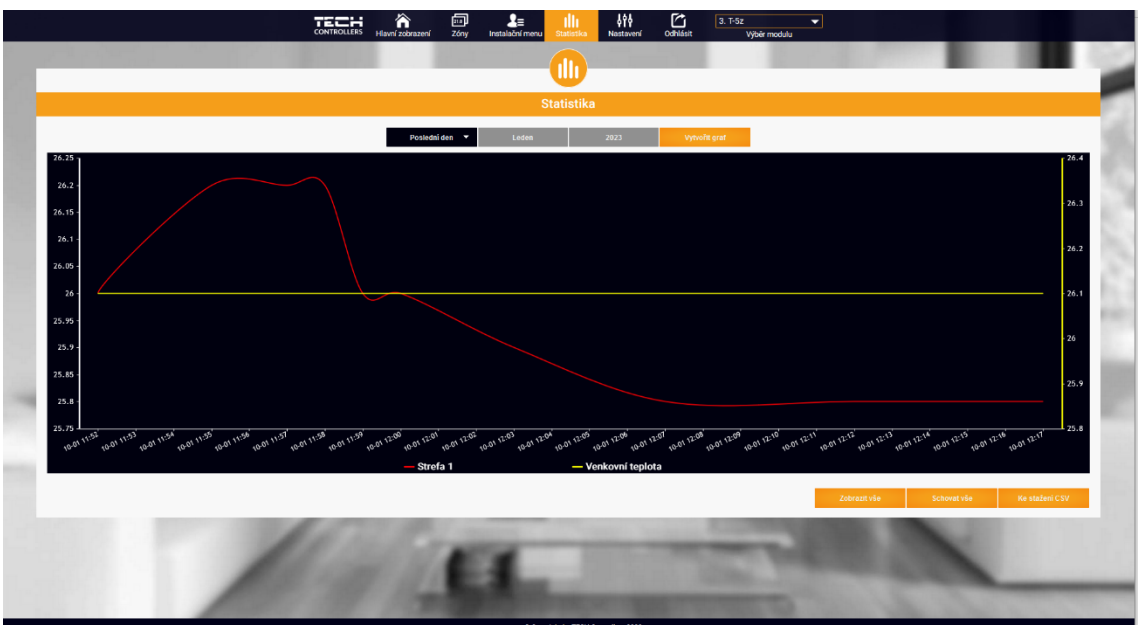

*Příklad okna s grafy teplot*

#### <span id="page-23-0"></span>4. ZÁLOŽKA NASTAVENÍ

Záložka *Nastavení* umožňuje měnit údaje u již zaregistrovaného modulu, vymazat modul z účtu, registrovat další modulu, měnit nastavení vytvořeného účtu, změnit heslo:

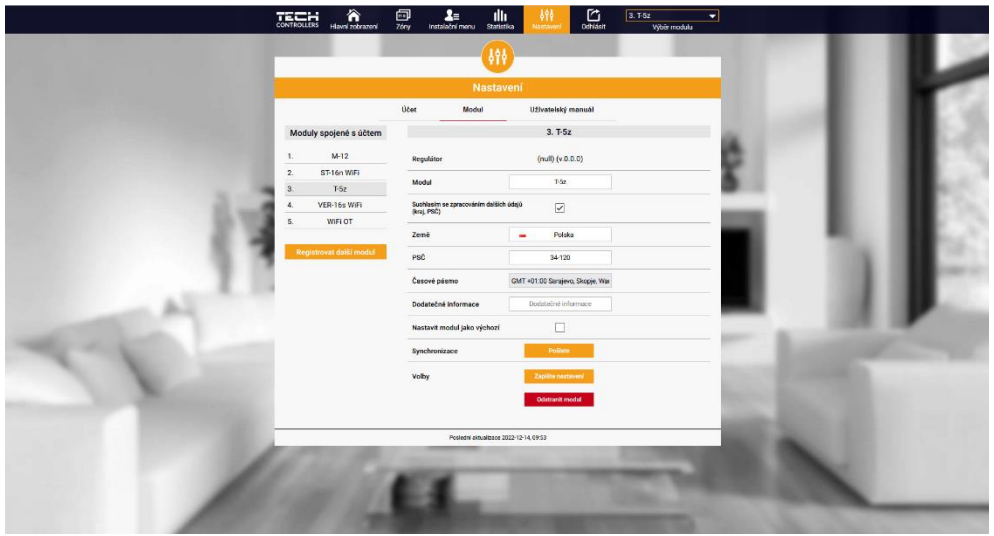

*Zobrazení záložek Nastavení: Modul*

![](_page_23_Figure_4.jpeg)

*Zobrazení záložek Nastavení: Účet*

### <span id="page-23-1"></span>**IX. AKTUALIZACE PROGRAMU**

**POZOR**

Aktualizaci programu může provádět pouze vyškolený technik. Pokud se provede aktualizaci programu, není možno se vrátit k původnímu nastavení regulátoru, všechny parametry je potřeba nastavit znova, lze načíst zpět pouze zaregistrovaná zařízení a harmonogramy.

Aktualizace programu se provádí následovně:

Vypneme napájení regulátoru → do USB vstupu vložíme flash disk s novým programem → zapneme napájení → celý proces proběhne automaticky → po nahrání programu regulátor začne normálně pracovat → vysuneme flash disk ze USB vstupu.

**Flash disk musí mít formát FAT32!**

![](_page_23_Picture_13.jpeg)

#### **POZOR**

Nevypínejte regulátor během procesu aktualizace!

### <span id="page-24-0"></span>**X. TECHNICKÉ ÚDAJE**

![](_page_24_Picture_384.jpeg)

\* Kategorie zátěže AC1: jednofázová odporová nebo mírně induktivní zátěž AC

\*\* Kategorie zátěže DC1: stejnosměrná, odporová nebo mírně induktivní zátěž

### <span id="page-24-1"></span>**XI. PŘEHLED ALARMOVÝCH ZPRÁV**

Přehled alarmů a možných příčin:

![](_page_24_Picture_385.jpeg)

![](_page_25_Picture_391.jpeg)

![](_page_26_Picture_180.jpeg)

![](_page_26_Picture_1.jpeg)

## **EU PROHLÁŠENÍ O SHODĚ**

Výrobce TECH STEROWNIKI II Spółka z ograniczoną odpowiedzialnością, ul. Biała Droga 31, 34-122 Wieprz, Polsko, tímto prohlašuje, že produkt:

#### **EU-T-5z WiFi**

je ve shodě s harmonizačními právními předpisy Evropské unie a splňuje směrnice Evropského parlamentu a Rady:

Směrnice 2014/53/UE Směrnice 2009/125/WE Směrnice 2017/2102

Byly použity následující harmonizované normy a technické specifikace:

PN-EN IEC 60730-2-9 :2019-06 art. 3.1a PN-EN IEC 62368-1:2020-11 art. 3.1 a PN-EN 62479:2011 art. 3.1 a ETSI EN 301 489-1 V2.2.3 (2019-11) art.3.1b ETSI EN 301 489-3 V2.1.1 (2019-03) art.3.1 b ETSI EN 301 489-17 V3.2.4 (2020-09) Art.3.1b ETSI EN 300 328 V2.2.2 (2019-07) art.3.2 ETSI EN 300 220-2 V3.2.1 (2018-06) art.3.2 ETSI EN 300 220-1 V3.1.1 (2017-02) art.3.2 EN IEC 63000:2018 RoHS.

Toto prohlášení o shodě se vydává na výhradní odpovědnost výrobce.

Výrobek je bezpečný za podmínek obvyklého použití a v souladu s návodem k obsluze.

Wieprz, 30.03.2023

Chart Jory Pawer Jura Janusz Master

Prezesi firmy

![](_page_27_Picture_0.jpeg)

Hlavní sídlo: ul. Biała Droga 31, 34-122 Wieprz

> Servis: +420 733 180 378 cs.servis@tech-reg.com

Servisní hlášení jsou přijímana Pondělí - Pátek  $8:00 - 16:00$ 

www.tech-controllers.cz